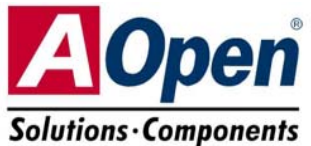

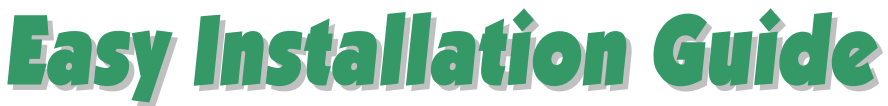

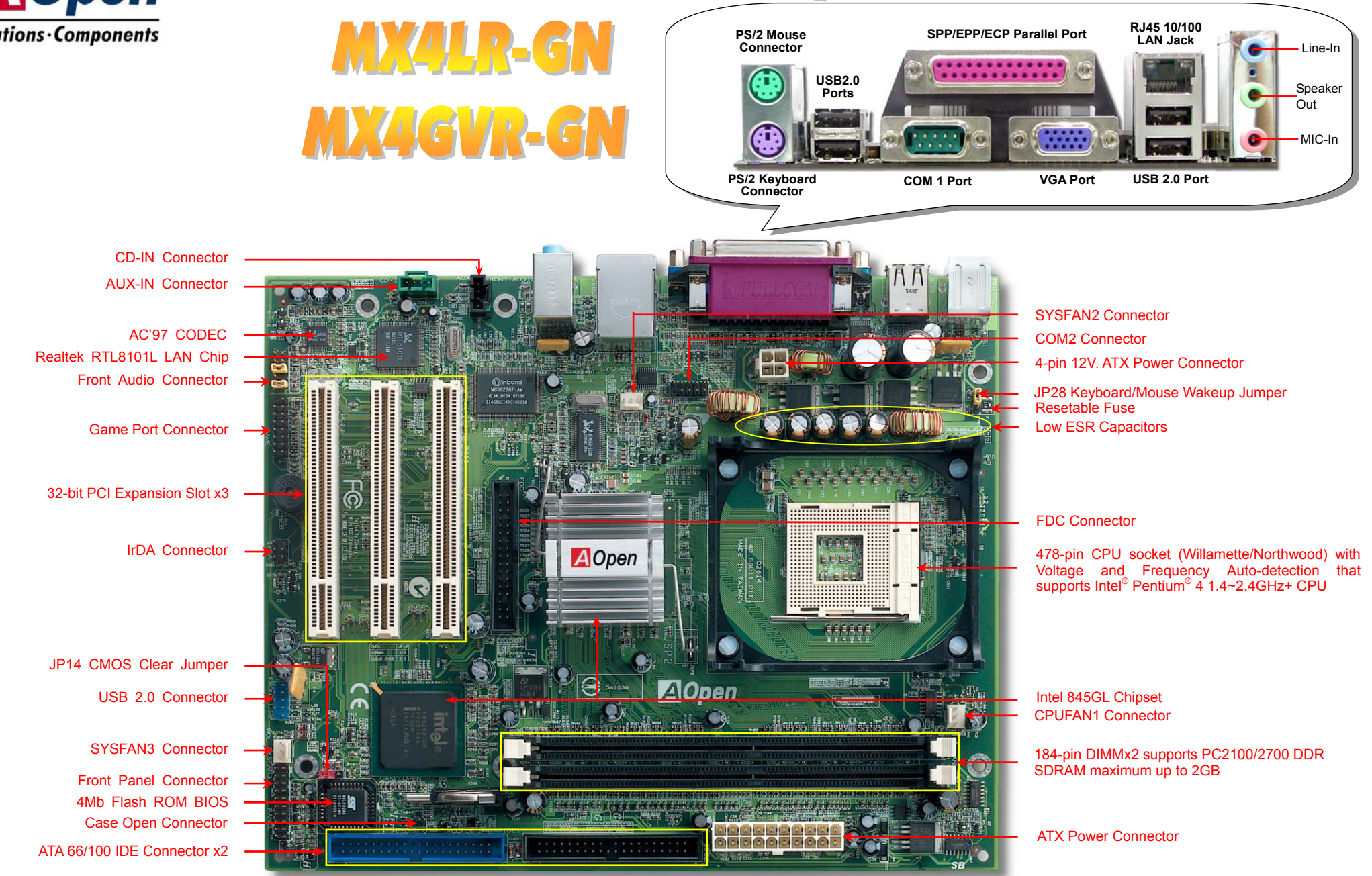

PS. Here we use MX4LR-GN motherboard as illustration.

# **Before You Start**

*Everything you need to boot this motherboard is included in this Easy Installation Guide. For more information, a complete Online User's Manual can be found in theBonus Pack CD. Thanks for the help of saving our earth.*

# **Accessory Checklist**

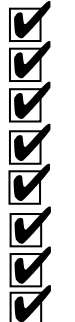

*Easy Installation Guide x1 80-wire IDE Cable x1 Floppy Disk Drive Cable x1 Registration Card x1 Bonus Pack CD x1 Retention Module x1I/O Shield x1EzRestore Guide x1* 

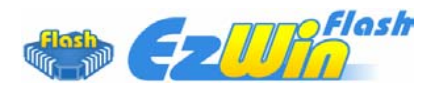

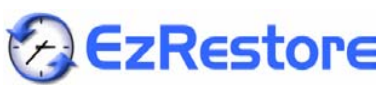

PART NO: 49,88U01,F02

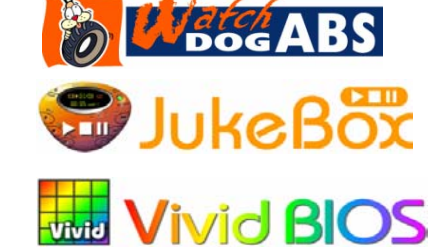

DOC. NO: MX4LRGN-EG-E0302A

4. Return JP14 to its normal setting by shorting pin 1 & pin 2. 5. Connect ATX power cable back to connector PWR2.

You can clear CMOS to restore system default setting. To

clear the CMOS, follow the procedure below. 1. Turn off the system and unplug the AC power. 2. Remove ATX power cable from connector PWR2. 3. Locate JP14 and short pins 2-3 for a few seconds.

Pin 1

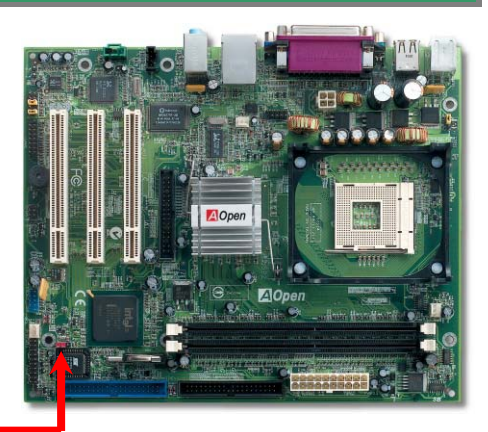

11 $\circ\bullet\bullet$  $\bullet\bullet$ NormalClear CMOS(default)

- *Tip: When should I Clear CMOS?* 
	- *1. Boot fails because of overclocking…*
	- *2. Forget password…*
- *3. Troubleshooting…*

# *2. Connecting ATX Power Connector*

*1. JP14 Clear CMOS*

This motherboard comes with a 20-pin and 4-pin ATX power connector as shown below. Make sure you plug in the right direction. We strongly recommend you to insert the 4-pin connector before connecting the 20-pin connector.

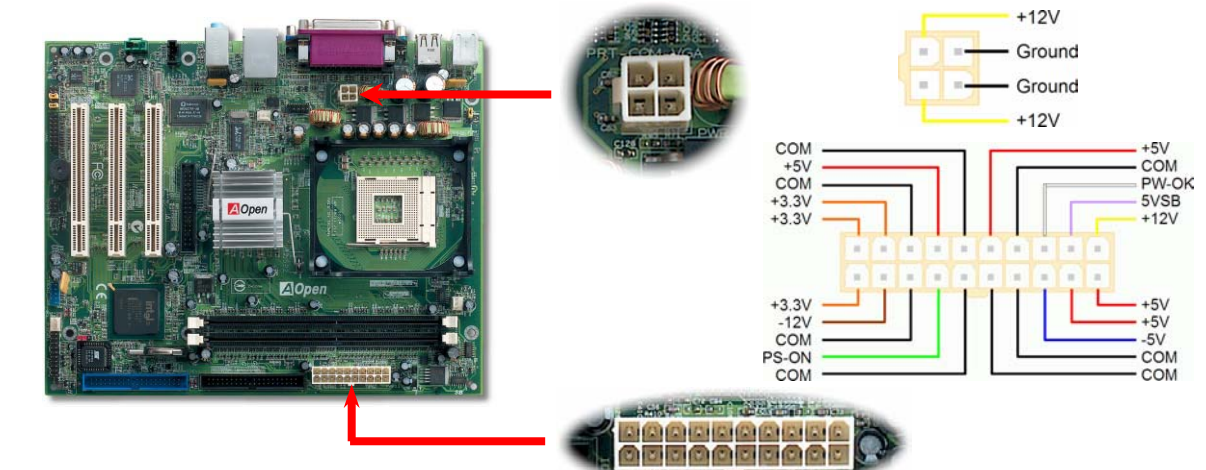

This socket supports FC-PGA2 package CPU, which is the latest CPU package developed by Intel. Other forms of CPU package are impossible to be fitted in.

CPU socket lever

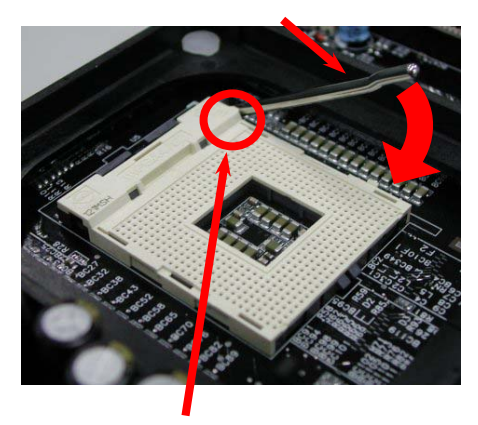

CPU Pin 1 and cut edge

- 1. Pull up the CPU socket lever and up to 90-degree angle.
- 2. Locate Pin 1 in the socket and look for a (golden) cut edge on the CPU upper interface. Match Pin 1 and cut edge. Then insert the CPU into the socket.
- 3. Press down the CPU socket lever and finish CPU installation.
	- *Note: If you do not match the CPU socket Pin 1 and CPU cut edge well, you may damage the CPU.*

# *4. Installing CPU & System Fan*

Plug in the CPU fan cable to the 3-pin **CPUFAN1** connector. If you have chassis fan, you can also plug it in **SYSFAN2** or **SYSFAN3** connector. GND

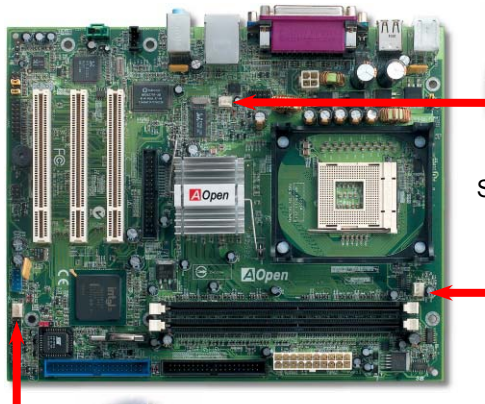

**GND** +12V

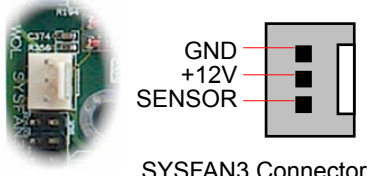

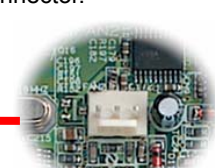

SYSFAN2 Connector

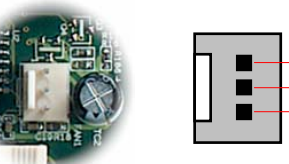

#### CPUFAN1 Connector

*Note: Some CPU fansdo not have sensor pin so they cannot support fan monitoring.*

GND +12V SENSOR

+12V SENSOR

## *3. Installing Processor 5. Setting CPU Voltage & Frequency*

#### **Setting CPU Core Voltage**

This motherboard supports CPU VID function. The CPU core voltage will be automatically detected.

#### **Setting CPU Frequency**

Pentium 4

Pentium 4

Pentium 4

Pentium 4

Pentium 4

Pentium 4

Pentium 4

This motherboard is CPU jumper-less design, you can set CPU frequency through the BIOS setup, and no jumpers or switches are needed. The default setting is "table select mode". You can adjust the FSB from "CPU Host/SDRAM/PCI Clock" for overclocking.

#### *BIOS Setup > Frequency / Voltage Control > CPU Frequency Setup*

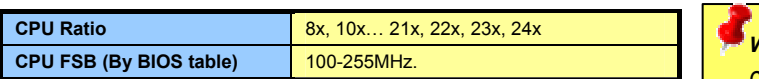

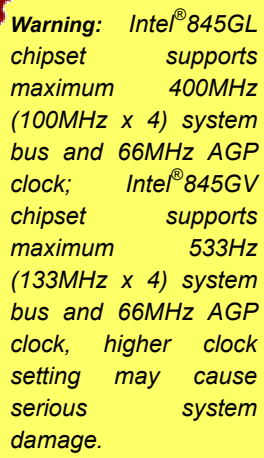

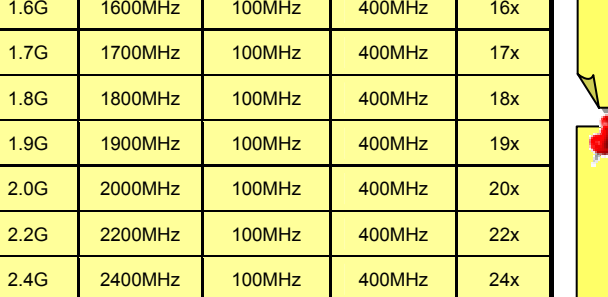

#### MX4GVR-GN(133MHz x 4)

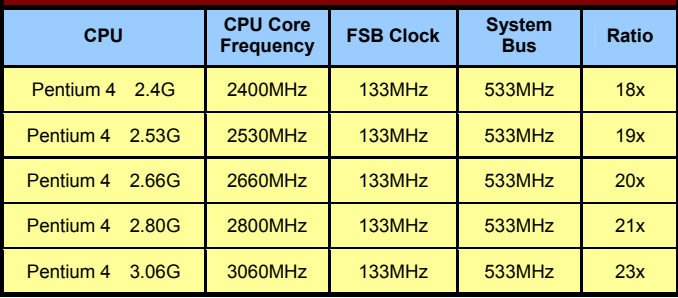

*Note: Since the latest processor, Northwood, would detect the clockratio automatically, you may not be able to adjust the clock ratio in BIOS manually.* 

#### **CPU CPU Core Frequency FSB Clock System Bus Ratio**  Celeron 1.7G 1700MHz 100MHz 400MHz 17x Celeron 1.8G 1800MHz 100MHz 400MHz 18x Celeron 2.0G2000MHz 100MHz 400MHz 20x

MX4LR-GN(100MHz x 4)

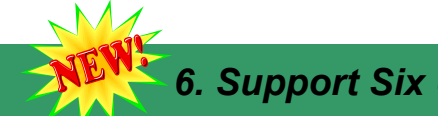

# *6. Support Six USB 2.0 Connectors*

This motherboard provides six USB 2.0 connectors to link USB devices, such as mouse, keyboard, modem, printer, etc. There are four ports on the PC99 back panel. You can use proper cable to connect other USB connectors to the back panel or front panel of chassis.

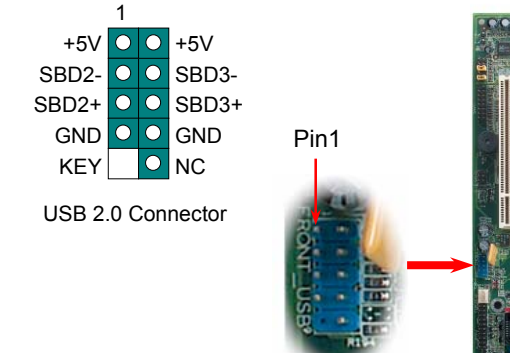

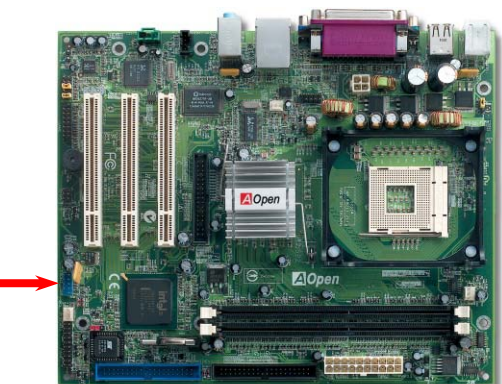

USB 2.0 Connector

### *8. Connecting Front Panel Cable*

Attach the power LED, speaker, and reset switch connectors to the corresponding pins. If you enable "Suspend Mode" item in BIOS Setup, the ACPI & Power LED will keep flashing while the system is in suspend mode.

Locate the power switch cable from your ATX housing. It is 2-pin female connector from the housing front panel. Plug this connector to the soft-power switch connector marked **SPWR**. **<sup>1</sup>**

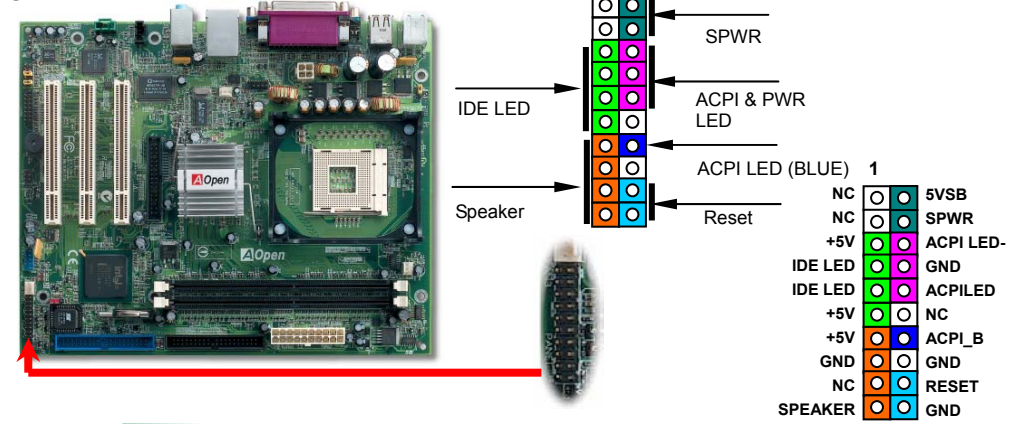

### *9. Front Audio Connector*

If the housing has been designed with an audio port on the front panel, you'll be able to connect onboard audio to front panel through this connector. By the way, please remove the jumper cap from the Front Audio Connector before you connect the cable. Do not remove this yellow jumper cap if your housing doesn't have an audio port on the front panel.

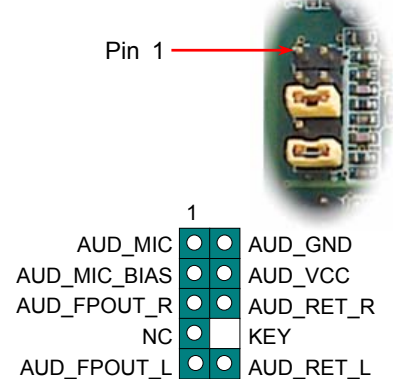

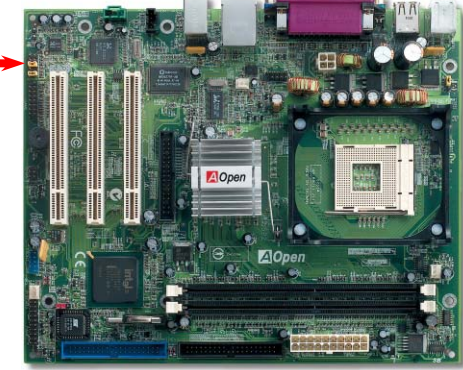

Front Audio Connector

# *7. COM2 Connector*

This motherboard provides two serial ports. One of them is on back panel connector, and the other is on the upper middle of board. With proper cable, you can connect it to the back panel of chassis.

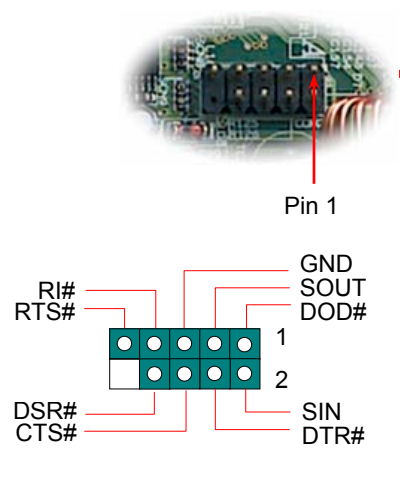

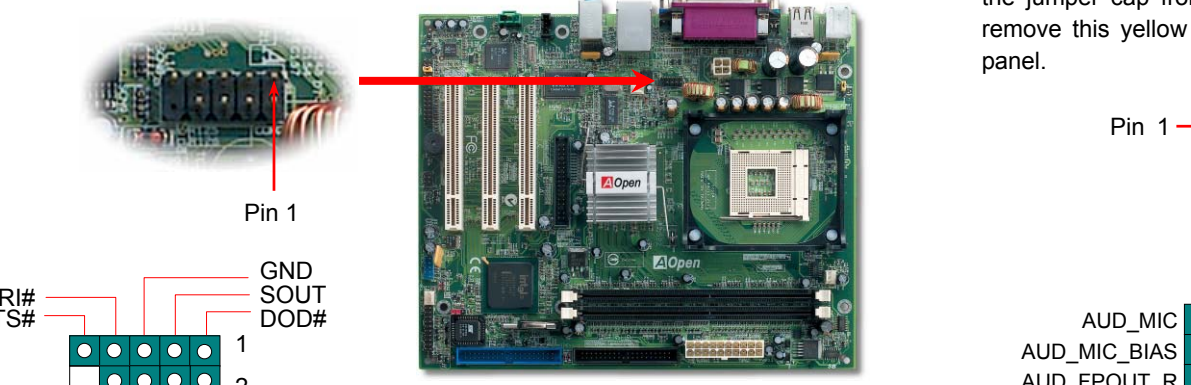

## *10. JP28 Keyboard/Mouse Wakeup Jumper 12. Case Open Connector*

This motherboard provides keyboard / mouse wake-up function. You can use JP28 to enable or disable this function, which could resume your system from suspend mode with keyboard or mouse installed. The factory default setting is set to "Disable"(1-2), and you may enable this function by setting the jumper to 2-3.

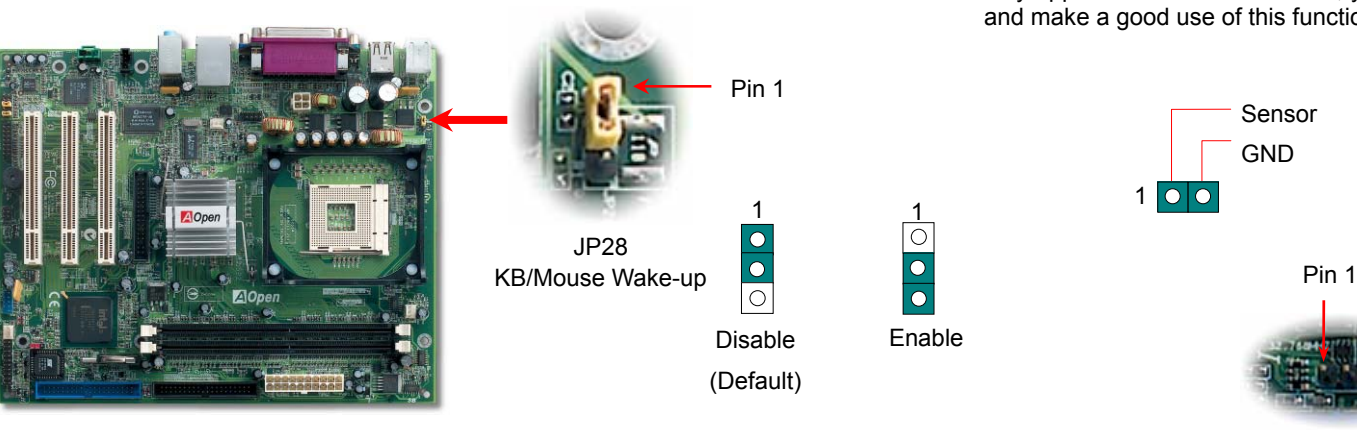

The "CASE OPEN" header provides chassis intrusion-monitoring function. To make this function works, you have to enable it in the system BIOS, connect this header to a sensor somewhere on the chassis. So, whenever the sensor is triggered by lights or by the opening of the chassis, the system will beep to inform you. Please be informed that this useful function only applies to advanced chassis, you may purchase an extra sensor, attach it on your chassis, and make a good use of this function.

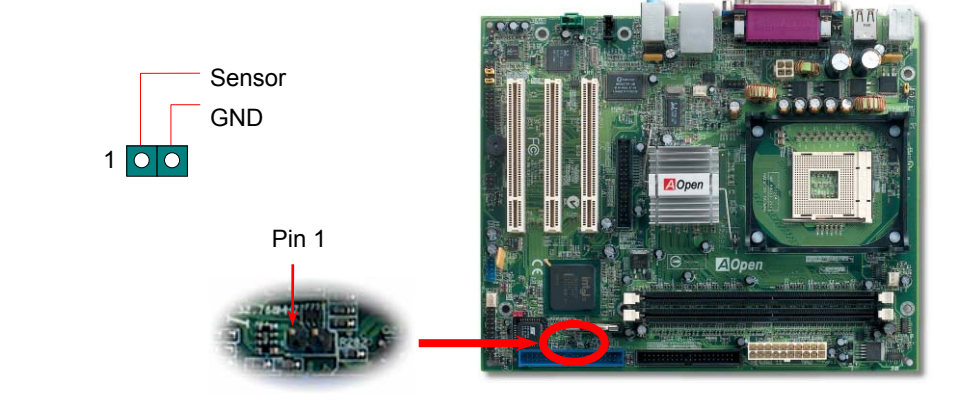

### *11. IrDA Connector*

The IrDA connector can be configured to support wireless infrared module, with this module and application software such as Laplink or Windows 95 Direct Cable Connection, the user can transfer files to or from laptops, notebooks, PDA devices and printers. This connector supports HPSIR (115.2Kbps, 2 meters) and ASK-IR (56Kbps).

Install the infrared module onto the **IrDA** connector and enable the infrared function from BIOS Setup, UART Mode, make sure to have the correct orientation when you plug in the IrDA connector.

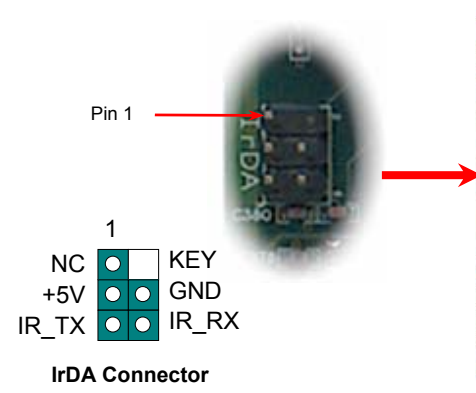

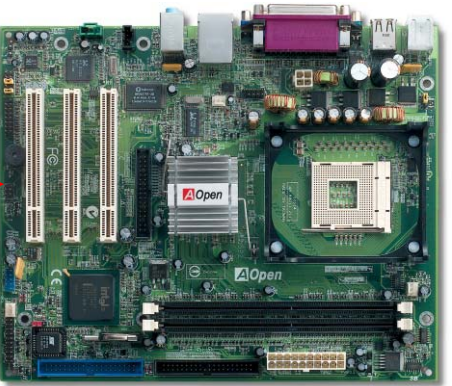

#### *13. Support 10/100 Mbps LAN Onboard*

On the strength of Realtek 8101L LAN controller on board, which is a highly-integrated Platform LAN Connect device, it provides 10/100M bps Ethernet for office and home use, the Ethernet RJ45 connector is located on top of USB connectors. The orange LED indicates the link mode, it lights when linking to network. The green LED indicates the transfer mode, and it lights when data is transferring. To enable or disable this function, you may simply adjust it through BIOS.

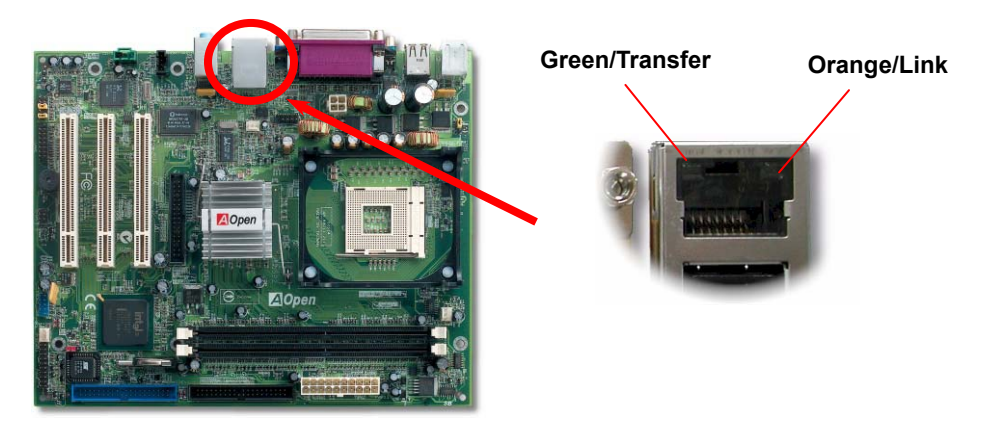

### *14. Power-on and Load BIOS Setup*

After you finish jumper settings and connect correct cables, power on and enter the BIOS Setup. Press <Del> during POST (Power On Self Test). Choose "Load Setup Defaults" for recommended optimal performance.

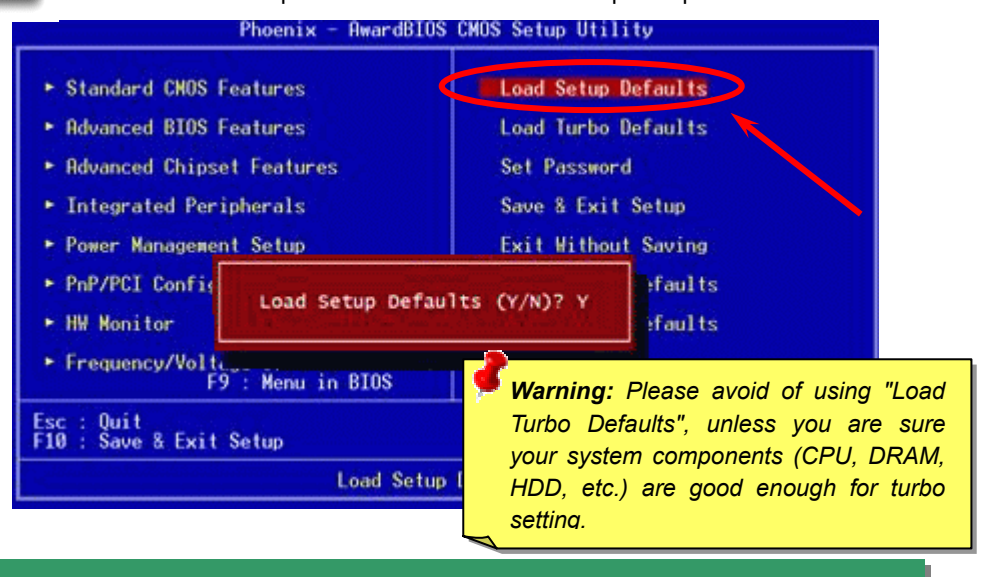

You can use the Autorun menu of Bonus CD. Choose the utility and driver and select model name. After selecting the model name, you can install its AGP, IAA, Audio, LAN and USB 2.0 drivers from this CD.

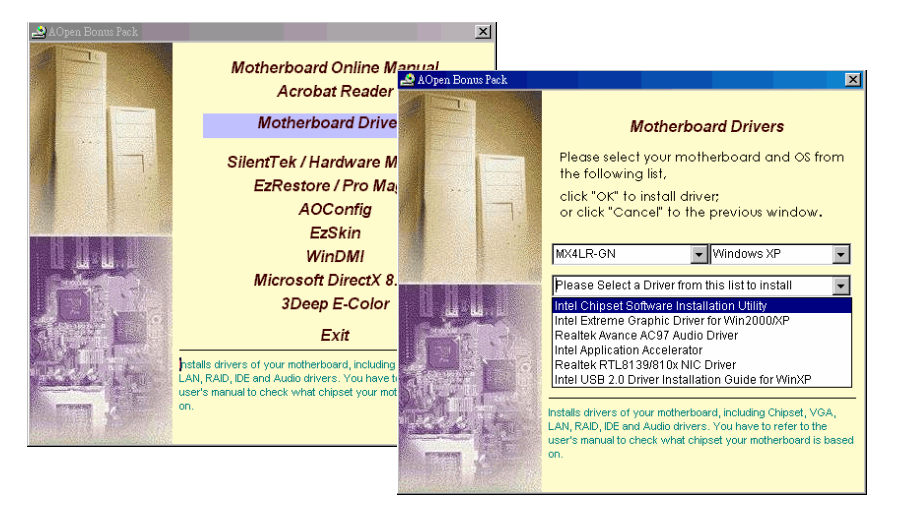

### *16. Installing Onboard Sound Driver*

This motherboard comes with AC97 CODEC. You can find the audio driver from the Bonus Pack CD auto-run menu.

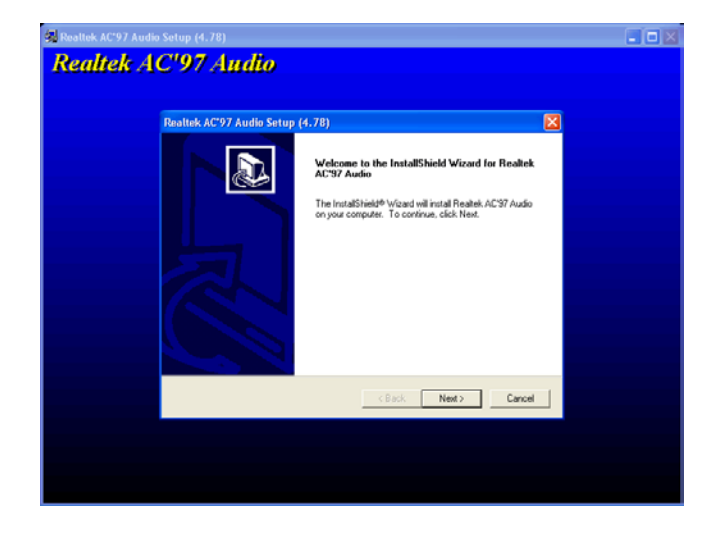

# *15. AOpen Bonus Pack CD 17. BIOS Upgrade under Windows Environment*

You may accomplish BIOS upgrade procedure with EzWinFlash by the following steps, and it's STRONGLY RECOMMENDED to close all the applications before you start the upgrading.

- 1. Download the new version of BIOS package zip file from our official web site. Unzip the download BIOS package (ex: WMX4LR-GN.ZIP) with WinZip (http://www.winzip.com) in Windows environment.
- 2. Save the unzipped files into a folder, for example, WMX4LR-GN.EXE & WMX4LR-GN.BIN.
- 3. Double click on WMX4LR-GN.EXE, EzWinFlash will detect the model name and BIOS version of your motherboard. If you had got the wrong BIOS, you will not be allowed to proceed with the flash steps.
- 4. You may select preferred language in the main menu, then click [Start Flash] to start the BIOS upgrade procedure.
- 5. EzWinFlash will complete all the process automatically, and a dialogue box will pop up to ask you to restart Windows. You may click [YES] to reboot Windows.
- 6. Press <Del> at POST to <u>enter BIOS setup</u>, choose "Load Setup Defaults", then "Save & Exit Setup". Done!

**It is strongly recommended NOT to turn off the power or run any application during FLASH PROCESS.**

# **Troubleshooting**

If you encounter any trouble while booting your system, follow the procedures accordingly to resolve the problem.

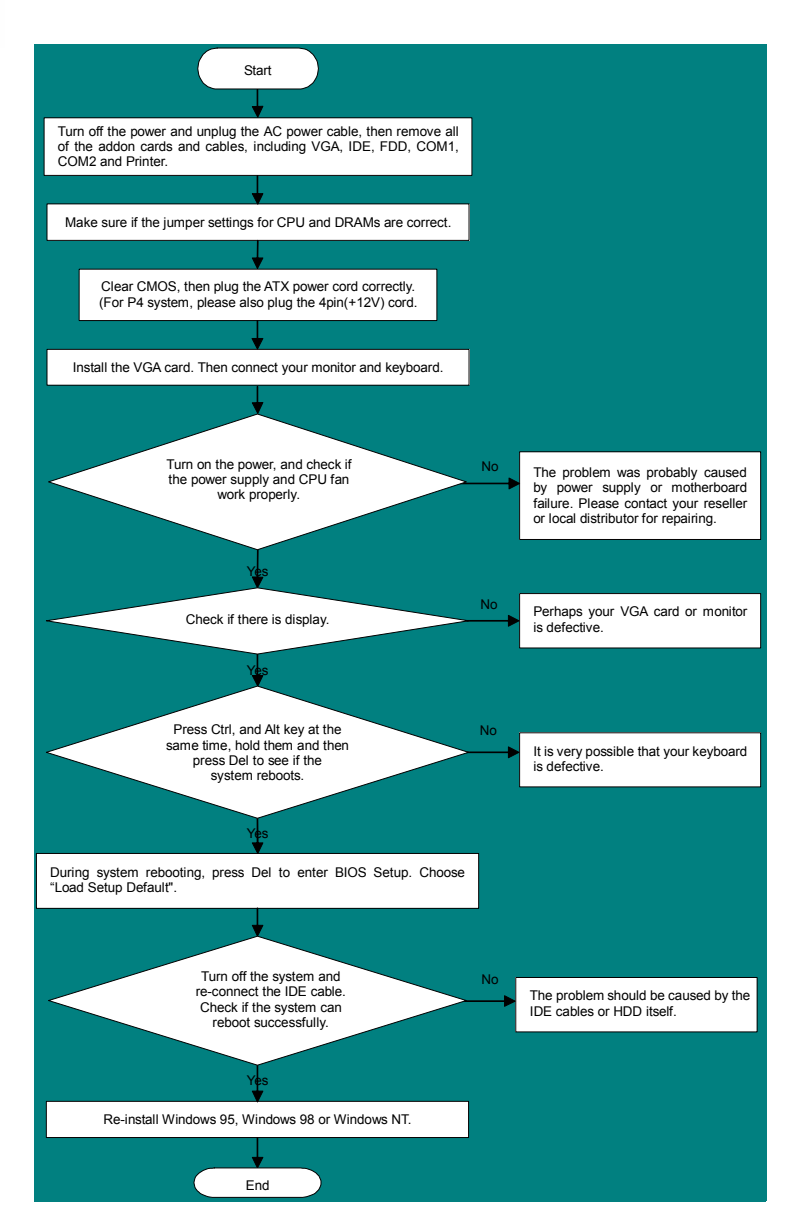

### *Part Number and Serial Number*

The Part Number and Serial number are printed on bar code label. You can find the bar code label on the outside packing or on the component side of PCB. For example:

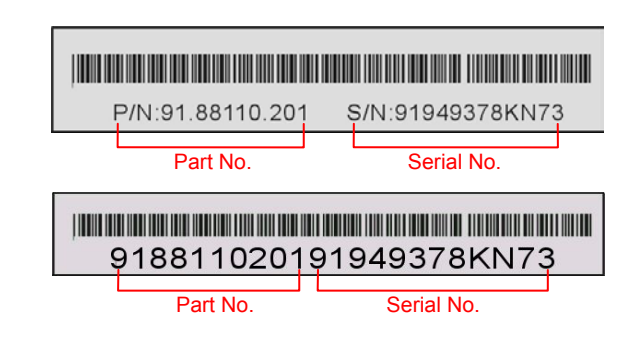

**P/N: 91.88110.201** is part number, **S/N: 91949378KN73** is serial number.

### *Model name and BIOS version*

Model name and BIOS version can be found on upper left corner of first boot screen (POST screen). For example:

**MX4LR-GN R1.00** Feb. 1. 2003 AOpen Inc.

Award Plug and Play BIOS Extension v1.0A Copyright © 2003, Award Software, Inc.

**MX4LR-GN** is model name of motherboard; **R1.00** is BIOS version

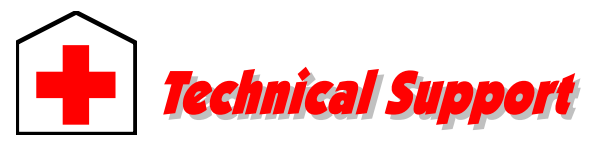

#### *Dear Customer,*

*Thanks for choosing AOpen products. To provide the best and fastest service to our customer is our first priority. However, we receive numerous emails and phone-calls worldwide everyday; it is very hard for us to serve everyone on time. We recommend you to follow the procedures below and seek help before contacting us. With your help, we can then continue to provide the best quality service to more customers.* 

*Thanks very much for your understanding!* 

*AOpen Technical Supporting Team*

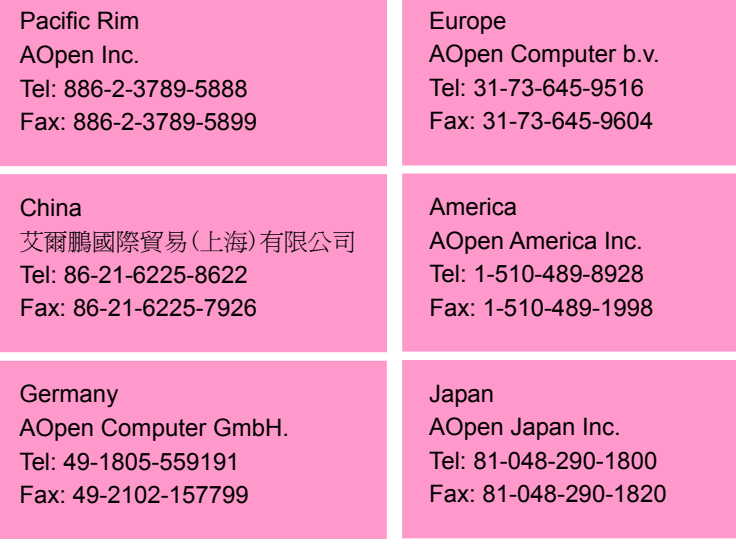

**Web Site:** *[http://www.aopen.com.tw](http://www.aopen.com.tw/)*

**E-mail:** Send us email by going through the contact form below.

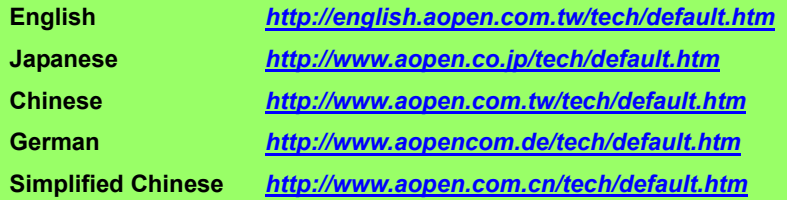

**Online Manual:** To download manual, please log on and then select your preferred language. Under "Type" directory, choose "Manuals" to go to our manual database. You can also find the manual and EIG in AOpen Bonus Pack. *[http://club.aopen.com.tw/downloads](http://english.aopen.com.tw/tech/download/manual/default.htm)*

> **Test Report:** We recommend you to choose board/card/device from the compatibility test reports for assembling your PC. It may prevent incompatibility problems.

*<http://english.aopen.com.tw/tech/report/default.htm>*

**FAQ:** Here we list problems that users often encounter and FAQ (Frequently Asked Questions). You may select your preferred language after log on, and may be able to find a solution to your problem. *[http://club.aopen.com.tw/faq/](http://club.aopen.com.tw/faq)*

> **Download Software:** After log on and having language selected, you may get the latest updated BIOS/utility and drivers you need under "Type" directory. In most case, newer versions of drivers and BIOS have solved earlier bugs or compatibility problems.

*<http://club.aopen.com.tw/downloads>*

**eForum:** AOpen eForum is provided to discuss our products with other users, in which your problem probably had been discussed before or will be answered. After log on, you may select your preferred language under "Multi-language".

*[http://club.aopen.com.tw/forum/](http://club.aopen.com.tw/forum)*

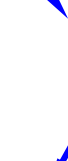

**5**

**6**

**4**

**3**

**1**

**2**

**7**

**Contact Distributors/Resellers:** We sell our products through resellers and integrators. They should know your system configuration very well and should be able to solve your problem efficiently and provide important reference for you.

**Contact Us**: Please prepare detail system configuration and error symptom before contacting us. The **part number**, **serial number** and **BIOS version** are also very helpful.